[ホーム](https://itojisan.xyz/) / [トラブル・エラー](https://itojisan.xyz/category/trouble/) / Windows10は起動するのにBIOSが起動しない原因と対処法

2023.04.01

# **Windows10は起動するのにBIOSが起動しない原因と対処 法**

BIOSセットアップ画面にアクセスできないとい うトラブルでは、「Windowsが起動するかどう か」で対処法が大きく変わります。

今回は、**Windows10は通常通り起動するのに BIOSが起動しないケースに有効な対処法**を紹 介します。

Windowsが正常起動するのであれば深刻な問題 が発生しているケースは少ないです。簡単な方 法で解決する場合がほとんどですので順に試し てみてください。

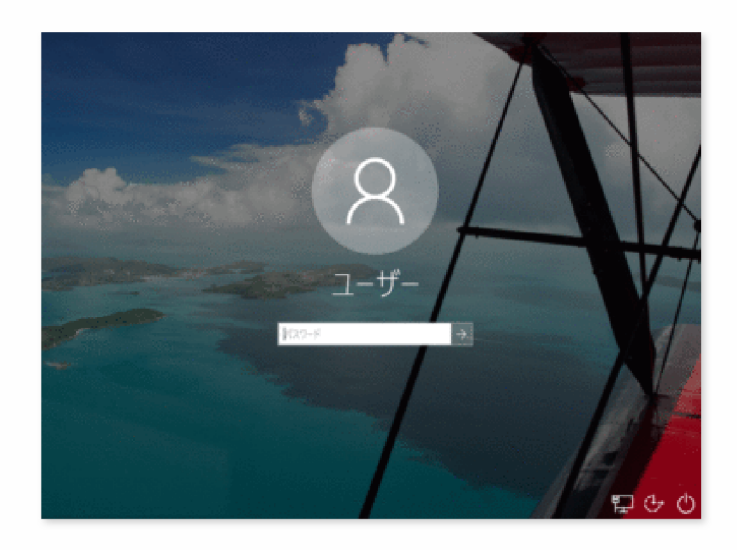

#### <span id="page-0-0"></span>この記事の内容

- **[対処1: BIOSの起動キーを確認する](#page-1-0)**
- **[対処2: 起動オプションから開く](#page-1-1)**
- **対処3: [高速スタートアップを無効にする](#page-3-0)**
	- [一時的に高速スタートアップを無効にする](#page-3-1)
	- [常に高速スタートアップを無効にする](#page-4-0)
- **[対処4: Fast Bootを無効にする](#page-5-0)**
- **[対処5: キーボード・モニターの接続方法を見直す](#page-7-0)**

#### **[対処6: サポートユーティリティを使う](#page-7-1)**

## <span id="page-1-0"></span>対処1: BIOSの起動キーを確認する

パソコンの機種やメーカーによりBIOSセットアップ画面の起動キーは変わるので、まずはキーが正し いか確認してみてください。

一般的には「Delete」キーまたは「F2」キーが割り当てられている事が多いですが、場合によっては 「F1」「F10」「Esc」キーなどが使われている機種もあります。メーカーサイトやパソコンの取扱説 明書を参照して正しい手順を確認してから、もう1度やり直してみてください。

[↑目次に戻る](#page-0-0)

## <span id="page-1-1"></span>対処2: 起動オプションから開く

起動環境がUEFIであれば、オプションメニューからBIOSセットアップ画面を開くこともできます。

バソコンを起動し、「スタート」ボタンをクリックします。

歯車アイコンをクリックして設定メニューを開きます。

「更新とセキュリティ」をクリックします。

画面左のメニューリストから「回復」を選びます。

設定画面の右ペインを下へスクロールし、「PCの起動をカスタマイズする」の下にある 「今すぐ再起動」ボタンをクリックします。

パソコンの再起動が行われます。しばらく待ちます。

「オプションの選択」画面が表示されたら、「トラブルシューティング」をクリックしま す。

続いて「詳細オプション」をクリックします。

「UEFIファームウェアの設定」をクリックします。

「再起動」をクリックします。

BIOSセットアップ画面が表示されます。各種設定を変更し、保存した後パソコンを再起動 します。

ファームウェアがUEFIでないパソコンでは再起動後のオプション画面に「UEFIファームウェアの設 定」の項目が表示されません。その場合は別の方法を試してください。

[↑目次に戻る](#page-0-0)

## <span id="page-3-0"></span>対処3: 高速スタートアップを無効にする

正しく操作しているのにBIOSセットアップ画面が開けないというトラブルでは、多くの場合「高速ス タートアップ機能」が原因です。

パソコンの起動を早くするための機能なので基本的には便利な機能なのですが、起動が早すぎるため にBIOSセットアップのキー入力が間に合わなくなってしまうことがあります。

この問題はパソコンの電源を完全に切ることで解決できます。次の手順でパソコンの電源を切り(通 常のシャットダウンとは少し異なります)、その後パソコンの電源をいれてBIOSセットアップ画面に アクセスします。

### <span id="page-3-1"></span>**一時的に高速スタートアップを無効にする**

#### **方法1: Shiftキーを使って無効にする**

「スタート」ボタンをクリックします。

「Shift」キーを押しながら「電源」ボタンをクリックします。

「シャットダウン」をクリックします。

#### **方法2: スタートから無効にする**

または次の方法でも同様に完全なシャットダウンが出来ます。

「スタート」ボタンをクリックし、「設定(歯車アイコン)」をクリックします。

「更新とセキュリティ」→「回復」とクリックして進みます。

「PCの起動をカスタマイズする」の文の下にある「今すぐ再起動」をクリックします。

パソコンが再起動し、オプションメニューが表示されたら「PCの電源を切る」をクリック します。

パソコンの電源を完全に切ることで次の起動時に高速スタートアップ機能が無効化されるようになり ます。

パソコンの電源が切れたら通常通りの方法でBIOSセットアップ画面を開いてください。パソコンの電 源を入れ直し、メーカーロゴが表示されたら「Delete」「F2」などのショートカットキーを入力しま す。

### <span id="page-4-0"></span>**常に高速スタートアップを無効にする**

高速スタートアップが原因でBIOS画面が表示された場合、上記の方法の後にPCを再起動すると、 BIOSがまた起動できなくなってしまいます。

常にBIOSを起動できる状態にしたい場合は、次の手順で高速スタートアップ機能そのものを無効にし てみてください。

「スタート」ボタンをクリックします。

アプリ一覧が表示されたらその中から「Windowsシステムツール」フォルダを探します。

Windowsシステムツールフォルダを開き、その中にある「コントロールパネル」をクリッ クします。

コントロールパネルが表示されます。画面右上の「表示方法」を確認し、「カテゴリ」と表 示されていることを確認します。もし「カテゴリ」以外になっている場合は右の矢印アイコ ンをクリックして「カテゴリ」に変更します。

「システムとセキュリティ」をクリックします。

「電源オプション」をクリックします。

画面左上にある「電源ボタンの動作の選択」をクリックします。

続いて画面上の方にある「現在利用可能ではない設定を変更します」をクリックします。

「高速スタートアップを有効にする」のチェックを外して「変更の保存」ボタンをクリック します。

右上のバツボタンをクリックして設定画面を閉じます。

関連: [Windows10の高速スタートアップの無効方法【デメリット・できない時の対処も】](https://itojisan.xyz/settings/18437/)

[↑目次に戻る](#page-0-0)

### <span id="page-5-0"></span>対処4: Fast Bootを無効にする

BIOSのFast Boot機能が有効になっている場合も同様に、BIOSに移行する前にOSが起動してしまい、 BIOS画面に入れなくなる場合があります。

次の手順でBIOSのFast Bootを無効にしてみてください。

パソコンを通常通りの方法で起動し、デスクトップ画面を表示します。

「スタート」ボタンをクリックし、「設定(歯車アイコン)」を開きます。

「Windowsの設定」画面が表示されたら、「更新とセキュリティ」をクリックします。

ウィンドウ左側のリストにある「回復」をクリックします。

「PCの起動をカスタマイズする」の下にある「今すぐ再起動する」ボタンをクリックしま す。

パソコンの再起動が行われます。画面が変わるまでしばらく待ちます。

「オプションの選択」と書かれた青いスクリーンが表示されたら「トラブルシューティン グ」をクリックします。

「詳細オプション」をクリックします。

「UEFIファームウェアの設定」をクリックします。

もう1度パソコンの再起動が行われます。しばらく待つと自動でBIOS設定画面が表示されま す。

BIOS設定画面が表示されたら、「Fast Boot(高速起動)」の項目を探し、機能の設定を 「Disabled(無効)」に切り替えます。

- 項目の場所はパソコン・マザーボードにより異なります。
- 「Boot(起動)」や「Advanced(詳細設定)」グループの中にあることが多いです。見 つからない場合はパソコンのマニュアルを参照してください。

設定を変更したら「Save and Exit(保存して終了)」キーを押してBIOS設定画面を閉じま す。

以上でFast Bootの設定は完了です。パソコンを再起動して、改めてBIOSを起動できないか確認して 下さい。

[↑目次に戻る](#page-0-0)

### <span id="page-7-0"></span>対処5:キーボード・モニターの接続方法を見直す

まず、マウス・キーボード以外のUSB機器が接続されている場合は取り外してみてください。

キーボードがBluetooth接続タイプの場合、入力が認識されずBIOSセットアップ画面にはいれないこ とがあります。パソコンがノートタイプであれば外付けタイプのキーボードではなく、パソコンに備 わっているキーボードを使用してください。デスクトップタイプであればUSBタイプまたはPS2タイプ のキーボードを使用してください。

<span id="page-7-1"></span>また稀にUSBタイプのキーボードでも入力が正常に認識されない場合があります。別のUSBケーブル に接続してみるか、可能であればPS2タイプのキーボードを代わりに使用してみてください。

[↑目次に戻る](#page-0-0)

# 対処6: サポートユーティリティを使う

富士通・VAIOなどのパソコンの一部の機種では特別な設定ツールを起動するためのボタンやショート カットキーが備わっていることがあり、このツールからBIOS設定画面にアクセスできる場合がありま す。

詳しくは次のリンク先の情報や、お使いのパソコンの取扱説明書・メーカーサイトを参照してくださ い。

参考: 富士通Q&A - LIFEBOOK [BIOSセットアップを「標準設定値」に設定する方法を教えてください。](https://www.fmworld.net/cs/azbyclub/qanavi/jsp/qacontents.jsp?PID=5709-8431)

参考: VAIO\_PC [BIOSセットアップメニューを起動/終了する方法](https://solutions.vaio.com/291)

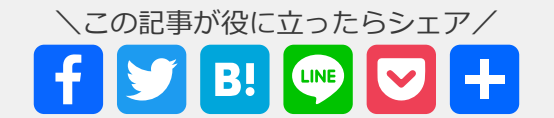

[トラブル・エラー,](https://itojisan.xyz/category/trouble/) [パソコンのトラブル](https://itojisan.xyz/category/trouble/%e3%83%91%e3%82%bd%e3%82%b3%e3%83%b3%e3%81%ae%e3%83%88%e3%83%a9%e3%83%96%e3%83%ab/)